# **TESmert TESmart**

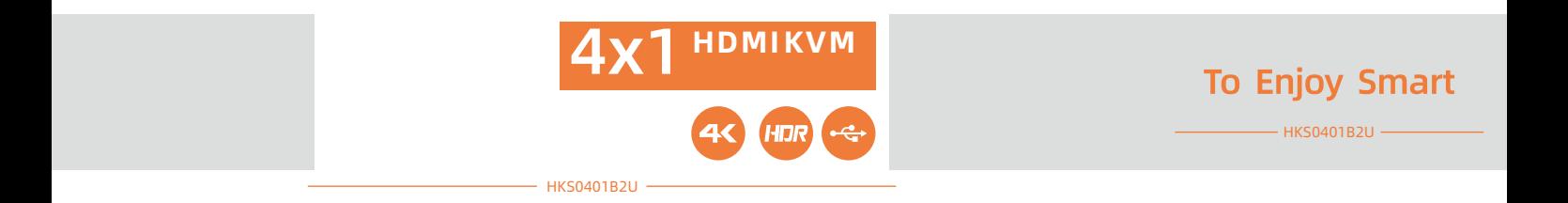

## **TESmert TESmart**

#### この 弊社 HDMIマトリックスをお びいただき、誠にありがとうございます このユーザーマニュアルに、本製品

support@tesmart.com.

Tesla Electronics Technology Co., Ltd.  $\frac{3}{2}$ 

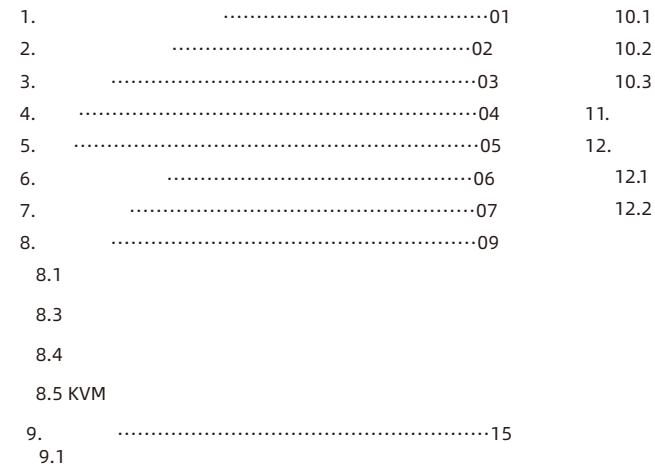

 $9.2$  $10.$ 

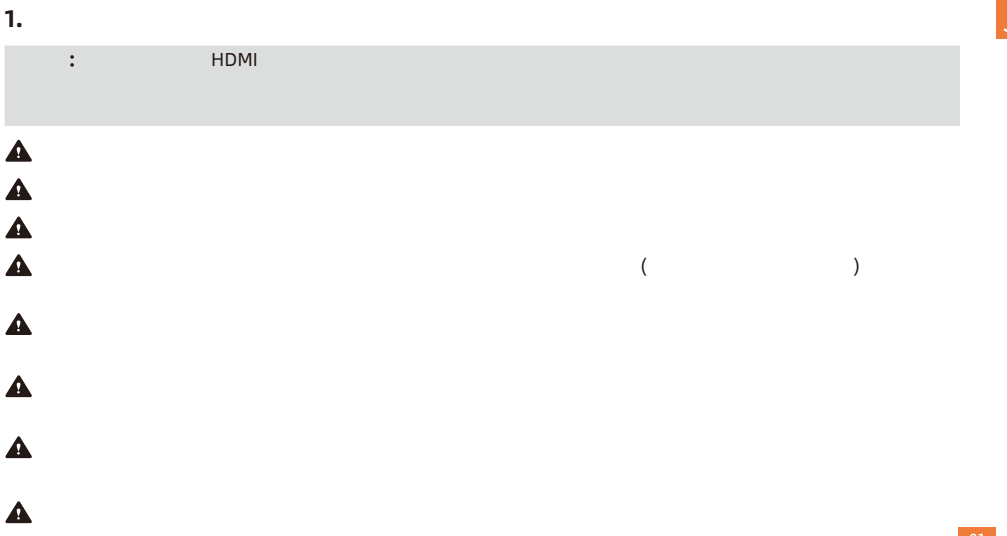

JP1.

JP2.

2.

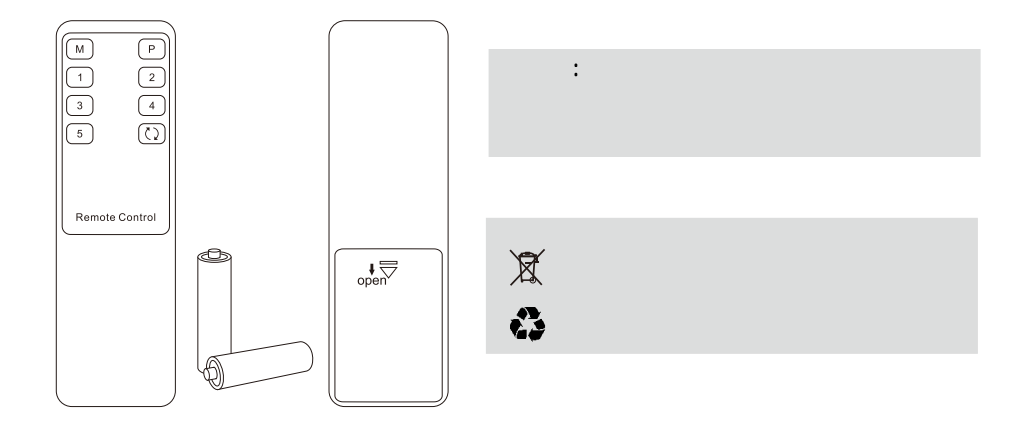

6 1

1

## 4. Preface

4.

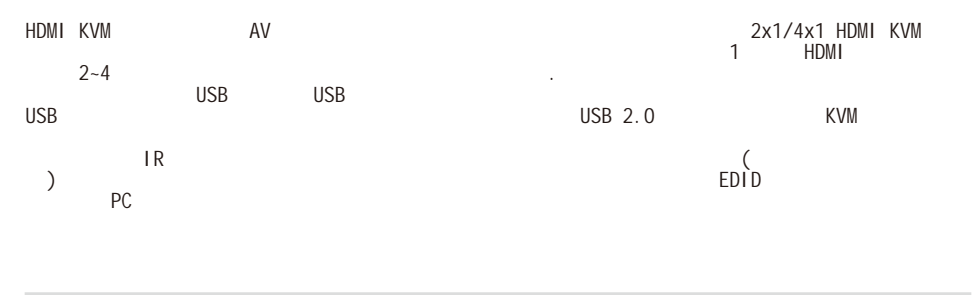

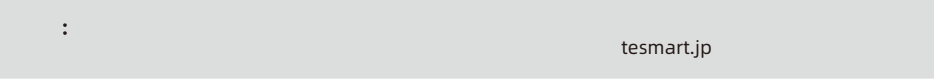

## 5. Features

- Ÿ  $\frac{1}{2}$   $\frac{4}{2}$   $\frac{4}{2}$ 
	-
- Ÿ 3840\*2160@60Hz 4:4:4
- Ÿ  $HDCP2.2$
- Ÿ HDR 10
- Ÿ Raspberry Pi Ubuntu Unix/Windows/Debian/Ubuntu/Fedora/Mac OSX/Raspbian
- Ÿ  $L/R$

Ÿ Ÿ Ÿ Ÿ

- Ÿ  $\overline{C}$  USB  $\overline{C}$  USB  $\overline{C}$  USB 2.0  $\overline{C}$ **KVM**
- Ÿ Ÿ  $\textrm{EDID}$  The Contract EDID The Contract EDID The PC Support Support
	- KVM
		-
		- $KVM$

5.

JP

## 6. JP

- $\cdot$  1  $*$  4x1 HDMI KVM
	- $\cdot$  4  $*$  KVM
	- $\cdot$  1 \*

**6.** 

- $\cdot$  1  $*$  DC 5V
- $\bullet$  1 \*

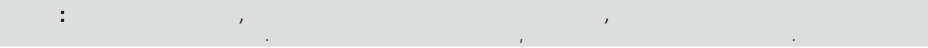

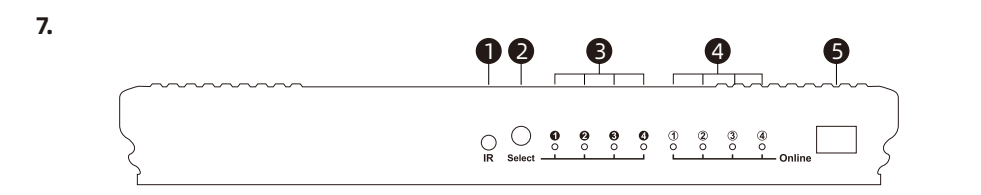

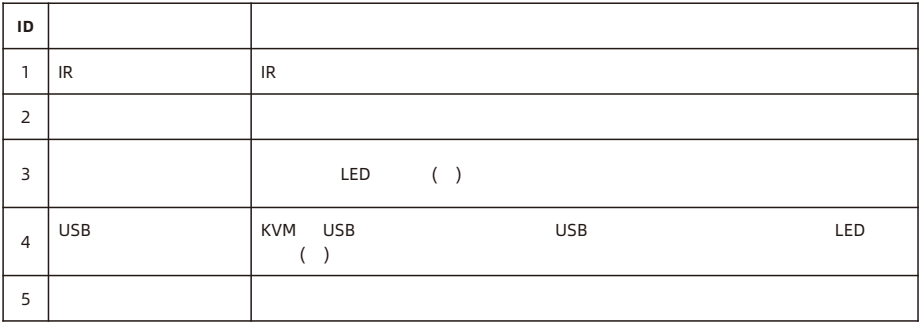

<u>रा</u> JP

 $\begin{array}{ccc} \circ & \circ & \circ & \circ & \circ \end{array}$  $\overline{\phantom{a}}$ č  $DC5V$ Output **USB 2.0** a u  $lnput 4$  $\overline{USB4}$  $lnput 3$  $\overline{USB3}$ Input 2  $\overline{USB2}$ Input 1 USB<sub>1</sub> **ID** 名称 機能  $6 \mid$  DC 5V 3V DC 7 HDMI HDMI HDMI NOWELL HDMI NOWELL A  $8 \mid$  USB2.0  $\mid$  USB2.0 9  $\vert$  USB

1 0 1 KVM 4 PC KVM<br>HDMI USB **HDMI** USB 1 L/R L/R L/R

7. JP

**8.1** フロントパネル説明  **8.** 接続 説明

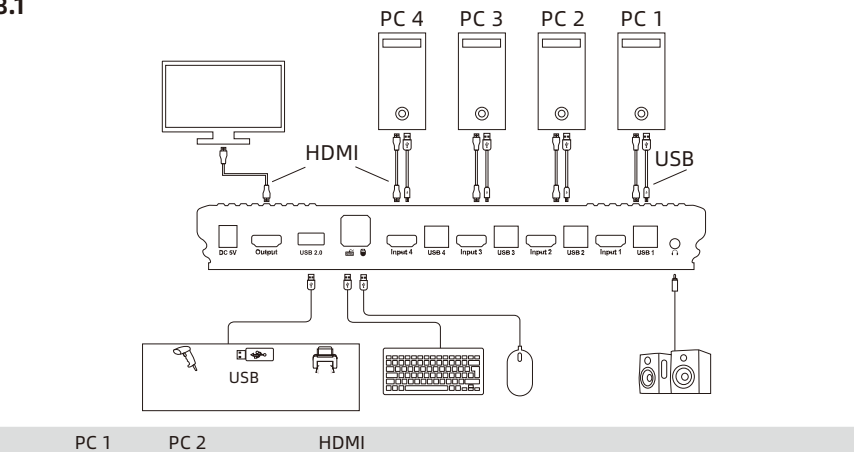

Amazon Fire TV Stick Sky Q

8. JP

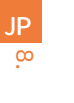

 $3.$ 

**8.2** 接続準備

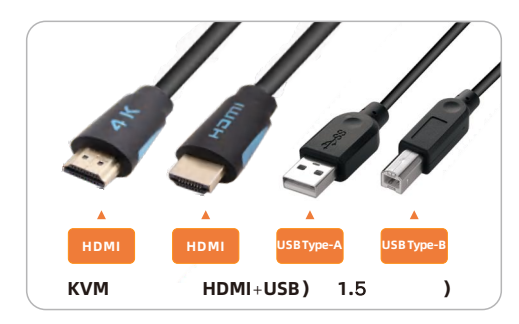

1.  $\sim$ 

 $2.$ 

 $10<sup>-10</sup>$ 

**8.3** 接続手順

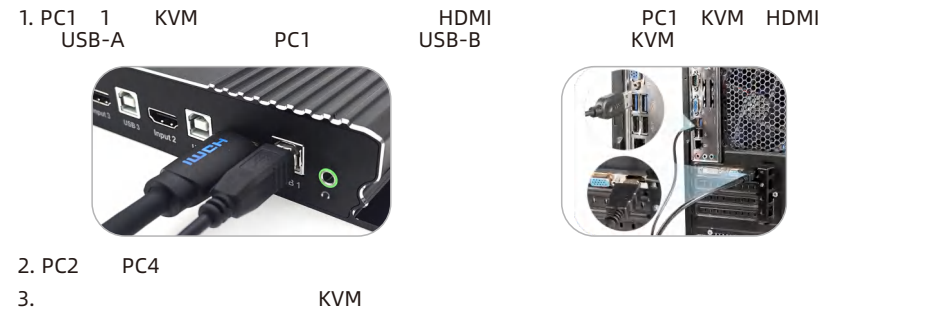

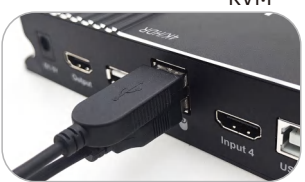

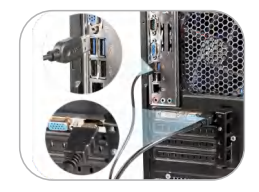

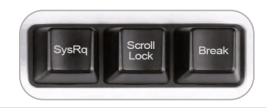

ヒット**:** ホットキーの正常 機能をご利用いただくために Scroll Lock

8. JP

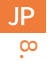

4. USB KVM USB 2.0

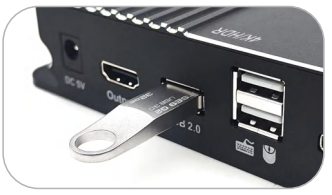

5. KVM HDMI HDMI 1 HDMI

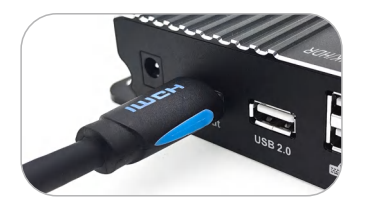

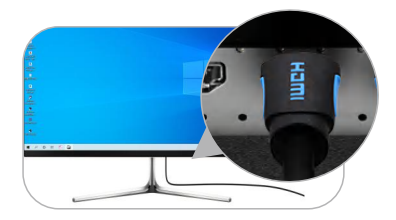

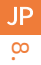

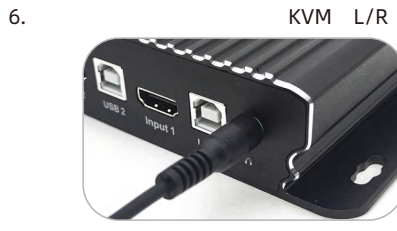

7. KVM DC 5V

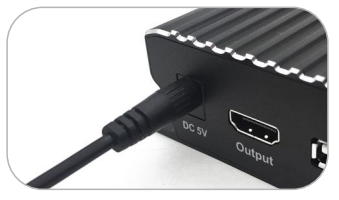

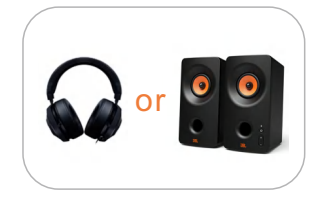

8. こ こ では、接続 完了しています。電源 れると KVMスイッチが動作できます

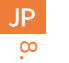

### 4x1 HDMI KVM

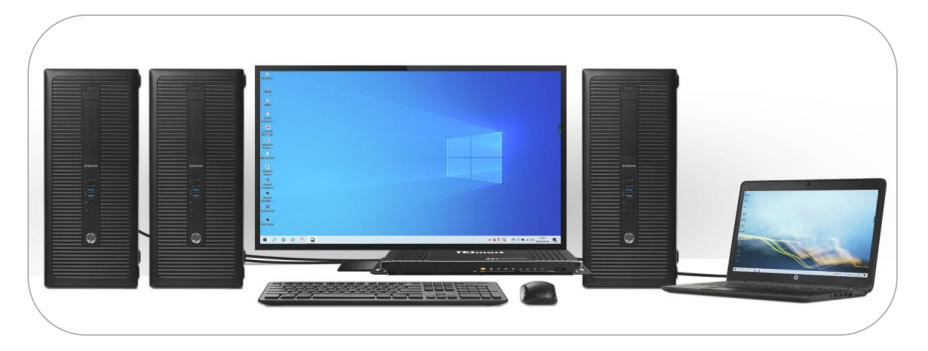

 **9.** 機能説明 **9.1** オートスキャンモード説明

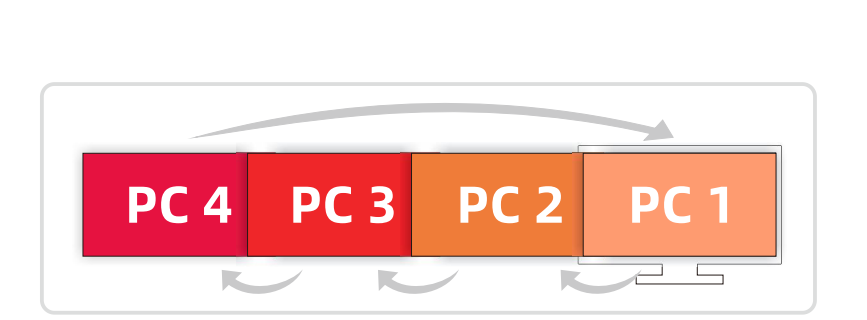

 $KVM$ 

 $\mathbf{E} = \mathbf{E} \mathbf{X} + \mathbf{A} \mathbf{X} + \mathbf{A$ 

 $\overline{9}$ . JP

9. JP

**9.2** 

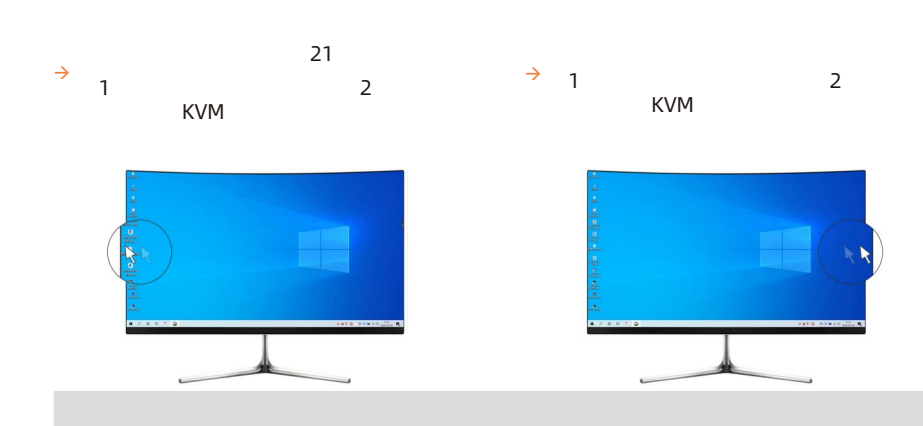

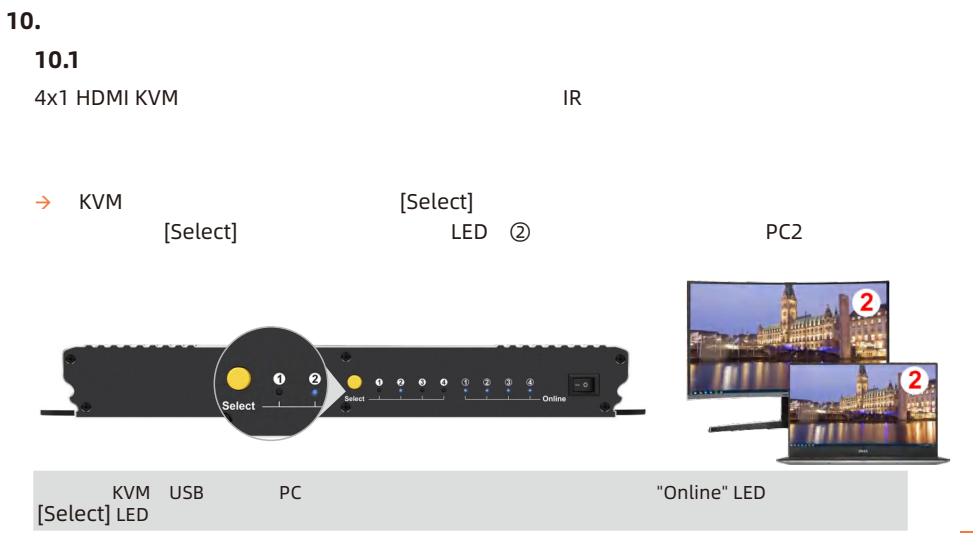

10. JP

 $\vec{0}$ JP

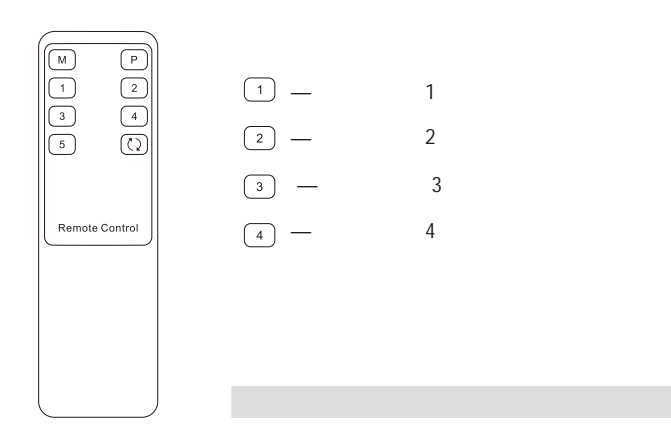

18

10.3

 $\overline{10}$ . JP

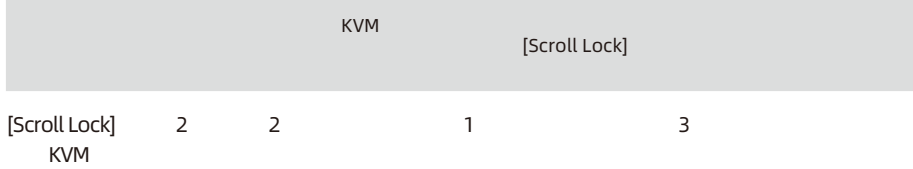

 $\rightarrow$ 

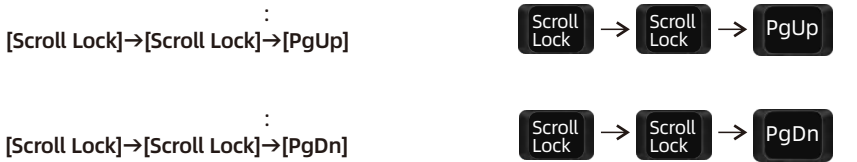

入力ポートを選択する: [Scroll Lock]→[Scroll Lock]→[PgUp]

入力ポートを選択する:

#### $\rightarrow$  Scroll  $\rightarrow$  1  $\sim$  4 Scroll **Lock** Scroll Lock ポート番号によるポートの選択: [Scroll Lock]→[Scroll Lock]→[1]~[4]

Tips: Select port by port number in accordance with the operation order presented above.

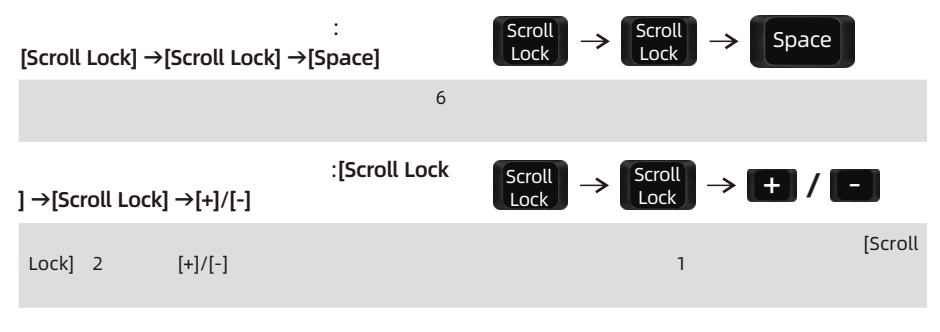

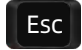

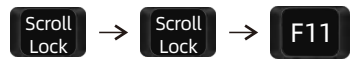

ブザー 無効または有効にする: [Scroll Lock] →[Scroll Lock] →[F11]

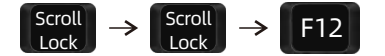

## [Scroll Lock] →[Scroll Lock] →[F12]

はオフにします:

**11.** ホットキーの わせを変更します JP2 to the state of the state of the state of the state of the state of the state of the state of the state of the state of the state of the state of the state of the state of the state of the state of the state of the state [Right-Ctrl] [Scroll Lock]  $[Stanh - \frac{1}{2}$  [Right-Ctrl]  **1:** à KVM 電源 れてから10秒後、フロントパネルの[Select]ボタンを ブザーが  **2:**  $\rightarrow$  [Scroll Lock] → [Scroll Lock] -> [F1] [Right-Ctrl] Scroll Lock Scroll Lock  $\rightarrow$ F1

 $\vert$  Ctrl  $\vert \rightarrow \vert$  Ctrl  $\vert \rightarrow \vert$  F1

[ Ctrl] **[** Scroll Lock]

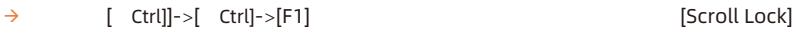

 $\equiv$ 

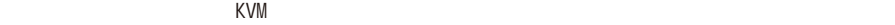

ユーザーの体験 向上させることができます. パススルー モードでは キーボードとマウ

 $\blacksquare$ 

## **Bluetooth**

**12.3**キーボードとマウスの互換性チャート

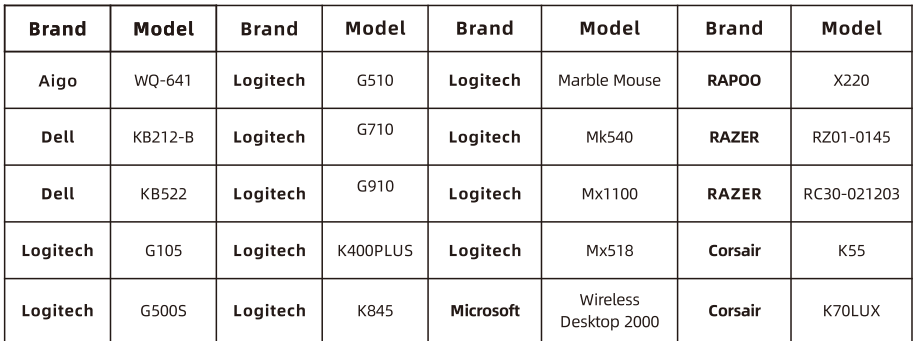

## 31.00.0461-V002

# **TESmert TESmart**

# **To Enjoy Smart**

**HKS0401B2U** 

Tesla Elec Technology Co., Ltd  $C \in \mathbb{R} \times \mathbb{Z}$  of the Home WEEE-Reg.-Nr. DE 66784279